# **PlateSpin® Forge 4.0**

### **Guide de mise en route**

**17 mars 2014**

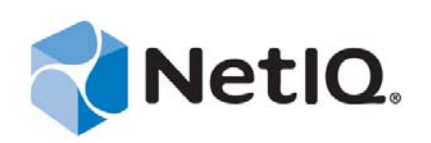

#### **Mentions légales**

CE DOCUMENT ET LE LOGICIEL QUI Y EST DÉCRIT SONT FOURNIS CONFORMÉMENT AUX TERMES D'UN ACCORD DE LICENCE OU D'UN ACCORD DE NON-DIVULGATION, ET SONT SOUMIS AUXDITS TERMES. SAUF DISPOSITIONS EXPRESSÉMENT PRÉVUES DANS CET ACCORD DE LICENCE OU DE NON-DIVULGATION, NETIQ CORPORATION FOURNIT CE DOCUMENT ET LE LOGICIEL QUI Y EST DÉCRIT « EN L'ÉTAT », SANS GARANTIE D'AUCUNE SORTE, EXPLICITE OU IMPLICITE, Y COMPRIS, MAIS DE MANIÈRE NON LIMITATIVE, TOUTE GARANTIE IMPLICITE DE VALEUR COMMERCIALE OU D'ADÉQUATION À UN USAGE PARTICULIER. CERTAINS ÉTATS N'AUTORISENT PAS LES EXCLUSIONS DE GARANTIE EXPLICITES OU IMPLICITES DANS LE CADRE DE CERTAINES TRANSACTIONS ; IL SE PEUT DONC QUE VOUS NE SOYEZ PAS CONCERNÉ PAR CETTE DÉCLARATION.

À des fins de clarté, tout module, adaptateur ou autre équipement semblable (« Module ») est concédé sous licence selon les termes du Contrat de Licence Utilisateur Final relatif à la version appropriée du produit ou logiciel NetIQ auquel il fait référence ou avec lequel il interopère. En accédant à un module, en le copiant ou en l'utilisant, vous acceptez d'être lié auxdits termes. Si vous n'acceptez pas les termes du Contrat de licence utilisateur final, vous n'êtes pas autorisé à utiliser un module, à y accéder ou à le copier. Vous devez alors en détruire toutes les copies et contacter NetIQ pour obtenir des instructions supplémentaires.

Ce document et le logiciel qui y est décrit ne peuvent pas être prêtés, vendus ou donnés sans l'autorisation écrite préalable de NetIQ Corporation, sauf si cela est autorisé par la loi. Sauf dispositions contraires expressément prévues dans cet accord de licence ou de non-divulgation, aucune partie de ce document ou du logiciel qui y est décrit ne pourra être reproduite, stockée dans un système d'extraction ou transmise sous quelque forme ou par quelque moyen que ce soit, électronique, mécanique ou autre, sans le consentement écrit préalable de NetIQ Corporation. Certaines sociétés, appellations et données contenues dans ce document sont utilisées à titre indicatif et ne représentent pas nécessairement des sociétés, personnes ou données réelles.

Ce document peut contenir des imprécisions techniques ou des erreurs typographiques. Ces informations font périodiquement l'objet de modifications, lesquelles peuvent être incorporées dans de nouvelles versions de ce document. NetIQ Corporation se réserve le droit d'apporter, à tout moment, des améliorations ou des modifications au logiciel décrit dans le présent document.

Droits restreints sous les lois du gouvernement des États-Unis : si le logiciel et la documentation sont achetés par ou au nom du gouvernement des États-Unis ou par un entrepreneur principal ou un sous-traitant (à n'importe quel niveau) du gouvernement des États-Unis, conformément aux articles 48 C.F.R. 227.7202-4 (pour les achats effectués par le département de la Défense) et 48 C.F.R. 2.101 et 12.212 (pour les achats effectués par un autre département), les droits du gouvernement concernant le logiciel et la documentation, ainsi que ses droits d'utiliser, de modifier, de reproduire, de publier, d'exécuter, d'afficher ou de divulguer le logiciel ou la documentation, seront soumis, à tous les égards, aux restrictions et droits de licence commerciale exposés dans l'accord de licence.

#### **© 2014 NetIQ Corporation et ses sociétés affiliées. Tous droits réservés.**

Pour plus d'informations sur les marques de NetIQ, rendez-vous sur le site [https://www.netiq.com/company/legal/.](https://www.netiq.com/company/legal/)

Si ce produit est compatible avec la norme FIPS, il le sera également lors de l'utilisation d'un ou plusieurs composants cryptographiques Microsoft repris ci-dessous. Ces composants ont été certifiés par Microsoft et ont obtenu les certificats FIPS via le programme CMVP.

893 Windows Vista Enhanced Cryptographic Provider (RSAENH)

894 Windows Vista Enhanced DSS and Diffie-Hellman Cryptographic Provider (DSSENH)

989 Windows XP Enhanced Cryptographic Provider (RSAENH)

990 Windows XP Enhanced DSS and Diffie-Hellman Cryptographic Provider (DSSENH)

997 Microsoft Windows XP Kernel Mode Cryptographic Module (FIPS.SYS)

1000 Microsoft Windows Vista Kernel Mode Security Support Provider Interface (ksecdd.sys)

1001 Microsoft Windows Vista Cryptographic Primitives Library (bcrypt.dll)

1002 Windows Vista Enhanced Cryptographic Provider (RSAENH)

1003 Windows Vista Enhanced DSS and Diffie-Hellman Cryptographic Provider (DSSENH)

1006 Windows Server 2008 Code Integrity (ci.dll)

1007 Microsoft Windows Server 2008 Kernel Mode Security Support Provider Interface (ksecdd.sys)

1008 Microsoft Windows Server 2008

1009 Windows Server 2008 Enhanced DSS and Diffie-Hellman Cryptographic Provider (DSSENH)

1010 Windows Server 2008 Enhanced Cryptographic Provider

1012 Windows Server 2003 Enhanced Cryptographic Provider (RSAENH)

Ce produit est également compatible avec la norme FIPS lors de l'utilisation d'un ou plusieurs composants cryptographiques Open SSL repris ci-dessous. Ces composants ont été certifiés par l'OSSI (Open Source Software Institute) et ont obtenu les certificats FIPS à la date indiquée.

918 - OpenSSL FIPS Object Module v1.1.2 - 29/02/2008 140-2 L1

1051 - OpenSSL FIPS Object Module v 1.2 - 17/11/2008 140-2 L1

1111 - OpenSSL FIPS Runtime Module v 1.2 - 03/04/2009 140-2 L1

Remarque : il est possible que les algorithmes FIPS Windows utilisés dans ce produit aient uniquement été testés en mode FIPS (bit). Les certificats des modules sont valides au moment de la sortie du produit. Il appartient toutefois à l'utilisateur de vérifier le statut de module actuel.

SAUF DISPOSITIONS EXPRESSÉMENT PRÉVUES DANS LE CONTRAT DE LICENCE UTILISATEUR FINAL APPLICABLE, AUCUNE INFORMATION DU PRÉSENT DOCUMENT NE CONSTITUE UNE GARANTIE ET TOUTES LES CONDITIONS EXPLICITES OU IMPLICITES, REPRÉSENTATIONS ET GARANTIES, NOTAMMENT, SANS S'Y LIMITER, TOUTE GARANTIE IMPLICITE OU CONDITION D'ADÉQUATION À UN USAGE PARTICULIER, SONT EXCLUES DANS TOUTE LA MESURE PERMISE PAR LA LOI ET SONT EXPLICITEMENT EXCLUES PAR NETIQ, SES FOURNISSEURS ET SES CONCÉDANTS.

#### **Octroi de licence**

Les licences de PlateSpin Forge 3.4 ne peuvent pas être utilisées avec les versions antérieures de PlateSpin Forge.

#### **Logiciels tiers**

Consultez la page intitulée *[PlateSpin Third-Party License Usage and Copyright](https://www.netiq.com/documentation/platespin_licensing/platespin_licensing_qs/data/platespin_licensing_qs.html) (https://www.netiq.com/documentation/ platespin\_licensing/platespin\_licensing\_qs/data/platespin\_licensing\_qs.html)* pour plus d'informations sur les logiciels tiers utilisés dans PlateSpin Forge.

## **Table des matières**

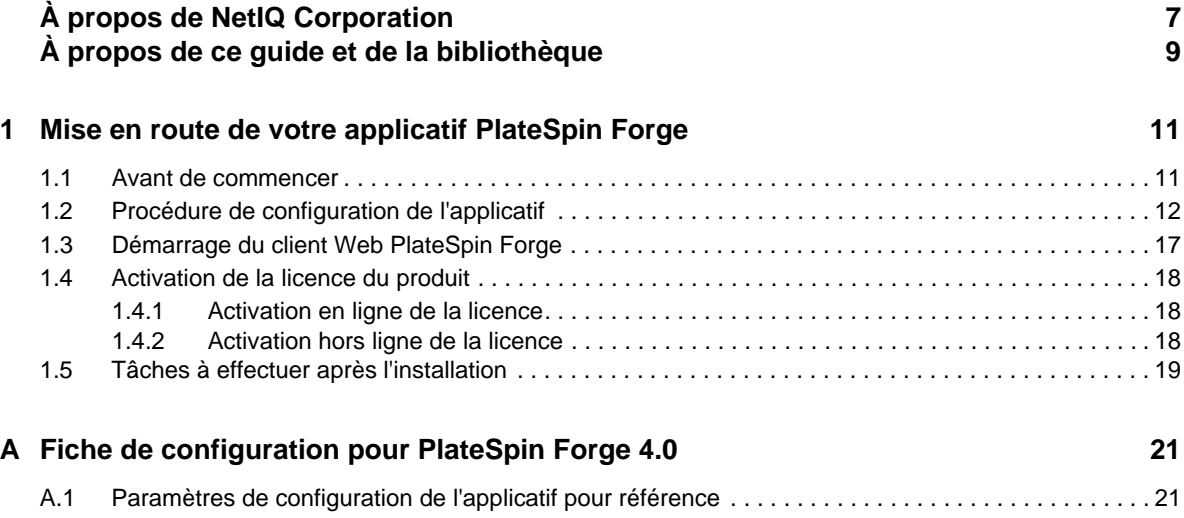

## <span id="page-6-0"></span>**À propos de NetIQ Corporation**

NetIQ, société Attachmate, est un leader mondial en systèmes et gestion de la sécurité. Avec plus de 12 000 clients dans plus de 60 pays, les solutions NetIQ permettent de tirer le meilleur parti des investissements en technologie et d'optimiser les processus IT afin de réaliser des économies significatives. Le portefeuille de l'entreprise comprend des produits de gestion reconnus pour l'automatisation des processus IT, la gestion système, la gestion de la sécurité, l'audit et le contrôle de configuration, l'administration d'entreprise et la gestion unifiée des communications. Pour plus d'informations, consultez le site [www.netiq.com.](http://www.netiq.com)

### **Contacter le support**

Pour toute question concernant les produits, tarifs et fonctionnalités, contactez votre partenaire local. Si vous ne pouvez pas contacter votre partenaire, contactez notre équipe de support ventes.

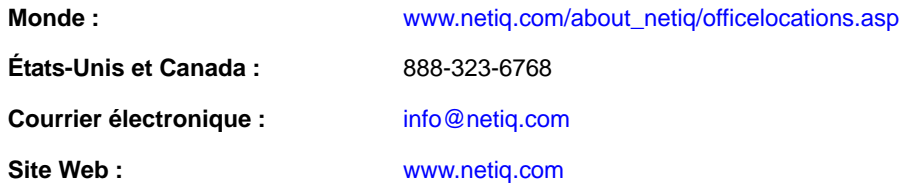

### **Contacter le support technique**

Pour tout problème spécifique au produit, contactez notre équipe du support technique.

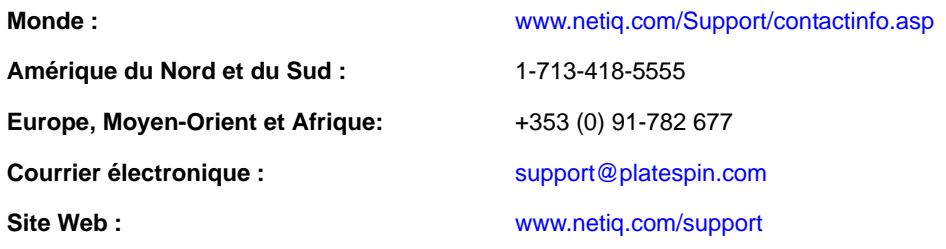

#### **Contacter le support en charge de la documentation**

Notre objectif est de vous proposer une documentation qui réponde à vos besoins. Si vous avez des suggestions d'améliorations, cliquez sur le bouton **Add Comment** (Ajouter un commentaire) au bas de chaque page dans les versions HTML de la documentation publiée à l'adresse [www.netiq.com/](http://www.netiq.com/documentation) [documentation](http://www.netiq.com/documentation). Vous pouvez également envoyer un message électronique à l'adresse <Documentation-Feedback@netiq.com>. Nous accordons une grande importance à vos commentaires et sommes impatients de connaître vos impressions.

### **Contacter la communauté d'utilisateurs en ligne**

La communauté en ligne de NetIQ, Qmunity, est un réseau collaboratif vous mettant en relation avec vos homologues et des spécialistes de NetIQ. En proposant des informations immédiates, des liens utiles vers des ressources et un accès aux experts NetIQ, Qmunity vous aide à maîtriser les connaissances nécessaires pour tirer pleinement parti du potentiel de vos investissements informatiques. Pour plus d'informations, consultez le site [http://community.netiq.com.](http://community.netiq.com)

## <span id="page-8-0"></span>**À propos de ce guide et de la bibliothèque**

Le *Guide de mise en route* fournit des informations sur la procédure de base nécessaire à la configuration de votre applicatif Forge. Il comprend les sections suivantes :

- [Chapitre 1, « Mise en route de votre applicatif PlateSpin Forge », page 11](#page-10-2)
- [Annexe A, « Fiche de configuration pour PlateSpin Forge 4.0 », page 21](#page-20-1)

### **Public**

Ce guide s'adresse au personnel informatique, tel que les opérateurs et administrateurs de centres de données qui utilisent PlateSpin Forge dans le cadre de leurs projets de protection de workload quotidiens.

#### **Autres documents dans la bibliothèque**

La bibliothèque propose les manuels suivants :

#### **Guide de l'utilisateur**

Ce guide fournit des informations conceptuelles et les procédures relatives au produit PlateSpin Forge. Il définit la terminologie en usage et comprend des scénarios de mise en oeuvre.

#### **Aide**

L'aide fournit des informations contextuelles et des instructions détaillées au sujet des tâches courantes.

#### <span id="page-10-0"></span>1 <sup>1</sup>**Mise en route de votre applicatif PlateSpin Forge**

<span id="page-10-2"></span>PlateSpin Forge est un applicatif matériel de reprise consolidée qui protège les workloads physiques et virtuels au moyen d'une technologie de virtualisation intégrée. En cas de sinistre ou de panne du serveur de production, les workloads peuvent être rapidement activés dans l'environnement de reprise de PlateSpin Forge et exécutés normalement jusqu'à ce que l'environnement de production soit restauré.

- [Section 1.1, « Avant de commencer », page 11](#page-10-1)
- [Section 1.2, « Procédure de configuration de l'applicatif », page 12](#page-11-0)
- [Section 1.3, « Démarrage du client Web PlateSpin Forge », page 17](#page-16-0)
- [Section 1.4, « Activation de la licence du produit », page 18](#page-17-0)
- [Section 1.5, « Tâches à effectuer après l'installation », page 19](#page-18-0)

#### <span id="page-10-1"></span>**1.1 Avant de commencer**

Avant de procéder à la configuration initiale de l'applicatif, effectuez les tâches suivantes :

- **1. Obtenez votre code d'activation de licence :** afin d'obtenir une licence pour le produit, vous devez posséder un code d'activation de licence qui est envoyé par message électronique au contact désigné sur un bon de commande PlateSpin. Pour consulter votre code d'activation, connectez-vous au [site Web Novell Customer Center](http://www.novell.com/customercenter/) (http://www.novell.com/customercenter/) à l'aide de l'adresse électronique indiquée sur votre bon de commande.
- **2. Complétez la fiche de configuration :** le kit de ressources de PlateSpin Forge contient une fiche de configuration servant à documenter votre environnement actuel et à lister les modifications à apporter à votre configuration. Cette fiche se trouve également dans [Annexe A, « Fiche de](#page-20-1)  [configuration pour PlateSpin Forge 4.0 », page 21](#page-20-1)

Une copie de cette fiche est disponible en ligne : [fiche de configuration](https://www.netiq.com/documentation/platespin_forge_4/pdfdoc/appl/appl_worksheet.pdf) (https://www.netiq.com/ documentation/platespin\_forge\_4/pdfdoc/appl/appl\_worksheet.pdf).

**3. Installez le matériel :** déballez l'applicatif PlateSpin Forge et utilisez la liste des composants fournie avec le logiciel pour vérifier que vous les avez bien tous reçus. Si ce n'est pas le cas, contactez votre représentant PlateSpin. Utilisez la documentation ci-après pour monter et connecter le matériel.

### <span id="page-11-0"></span>**1.2 Procédure de configuration de l'applicatif**

Le paramétrage initial et la configuration de l'applicatif PlateSpin Forge ne doivent être effectués qu'une seule fois. Ils comprennent les étapes suivantes :

- **1** Configuration de l'hôte de l'applicatif (VMware ESX, qui est le composant hyperviseur du produit).
- **2** Configuration de la VM de gestion PlateSpin Forge (une machine virtuelle Windows dont la logique d'application s'exécute sur l'hôte).
- **3** Activation de la licence de votre produit.

Pour vous aider, une [fiche de configuration](https://www.netiq.com/documentation/platespin_forge_4/pdfdoc/appl/appl_worksheet.pdf) (https://www.netiq.com/documentation/ platespin\_forge\_4/pdfdoc/appl/appl\_worksheet.pdf) est incluse dans la documentation de votre applicatif ; complétez-la avant d'entamer cette procédure.

Pour pouvoir installer et configurer l'applicatif, vous devez vous y connecter directement via un autre ordinateur et utiliser la console ACC basée sur un navigateur. Nous vous recommandons d'utiliser un ordinateur portable afin de disposer de plus de flexibilité et de mobilité.

- **1** Effectuez les étapes préparatoires décrites à la section [« Avant de commencer » page 11.](#page-10-1)
- **2** Connectez votre ordinateur à l'appliance. Pour ce faire, vous disposez de deux possibilités :
	- **Connexion via un commutateur réseau :** connectez les deux unités à un commutateur ou à un hub réseau à l'aide d'un câble Ethernet :

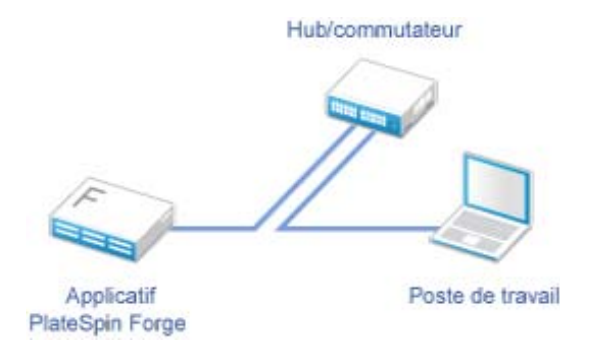

 **Connexion directe :** connectez votre applicatif PlateSpin Forge et votre ordinateur directement à l'aide d'un câble null modem :

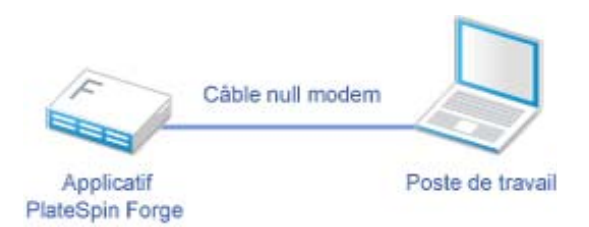

**3** Allumez l'applicatif PlateSpin Forge. Patientez au moins 10 minutes que le système démarre entièrement avant d'essayer de vous connecter.

**4** Assignez une adresse IP à l'ordinateur, dans la plage 192.168.1.x, ainsi qu'un masque de sousréseau associé de 255.255.255.0 (ou toute autre combinaison adresse IP/masque de sousréseau, en veillant à ce que l'ordinateur puisse effectuer un test de connexion (ping) sur l'applicatif à son adresse IP par défaut, 192.168.1.200).

**REMARQUE :** n'utilisez pas les adresses IP suivantes :

- 192.168.1.200 : adresse utilisée par l'hyperviseur
- 192.168.1.210 : adresse utilisée par la machine virtuelle Forge (assignée par un utilitaire automatique de configuration de l'applicatif).
- **5** Ouvrez un navigateur Web pris en charge et accédez à la console ACC Forge à l'adresse http:// 192.168.1.200:10000.

**REMARQUE :** selon votre navigateur, vous devrez peut-être taper l'URL complète, y compris le protocole (http://) dans la barre d'adresse du navigateur.

Le système vous invite à vous connecter.

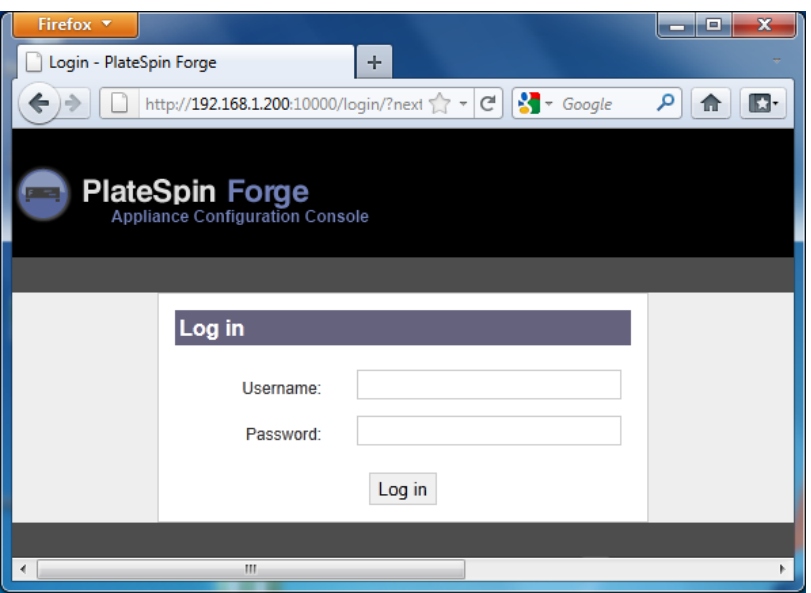

- **6** Connectez-vous à l'aide du compte root (mot de passe : password). Le système vous redirige vers la page Modifier le mot de passe.
- <span id="page-12-0"></span>**7** Modifiez les mots de passe des comptes root et forgeuser.
- **8** Déconnectez-vous de la console ACC.
- **9** Connectez-vous à l'aide du compte forgeuser en utilisant le mot de passe défini à l'[Étape 7](#page-12-0). Le système vous invite à configurer l'hôte ou la machine virtuelle Forge :

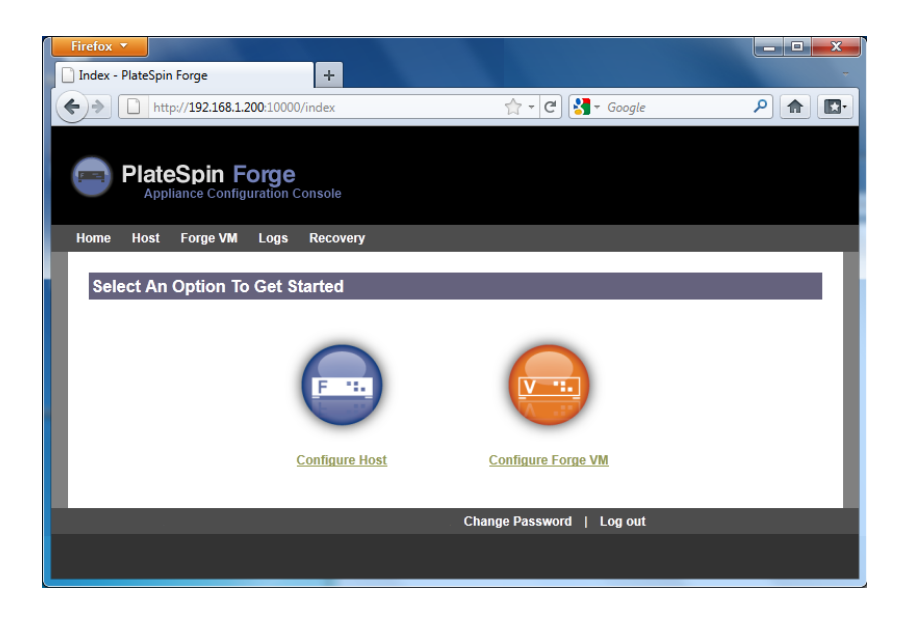

**10** Cliquez sur *Configure Host* (Configurer l'hôte).

Le système affiche l'écran Configure Host (Configurer l'hôte) :

![](_page_13_Picture_52.jpeg)

**REMARQUE :** vous devez d'abord configurer l'hôte de l'applicatif. N'essayez pas de configurer la machine virtuelle Forge avant cela.

**11** Entrez les paramètres appropriés, puis cliquez sur *Next (Suivant) > Apply (Appliquer)*. Le système affiche un récapitulatif des paramètres de configuration spécifiés :

![](_page_14_Picture_34.jpeg)

**REMARQUE :** si vous reconfigurez l'applicatif (si vous n'effectuez pas cette procédure pour la première fois), le système vous demande de vérifier si la nouvelle connexion fonctionne. En cas d'échec de la vérification, l'adresse IP de Forge est rétablie.

![](_page_14_Picture_35.jpeg)

**12** Cliquez sur *Continue* (Continuer).

Le système affiche un indicateur de progression et une fois la configuration terminée, il confirme sa réussite :

![](_page_15_Picture_62.jpeg)

- **13** Déconnectez l'ordinateur et connectez l'applicatif au réseau de production (dans lequel la nouvelle adresse IP sera valide).
- **14** À partir de l'ordinateur, accédez à l'adresse http://*<IP\_applicatif>*:10000

(Si vous utilisez le même ordinateur, veillez à remplacer son adresse IP par une adresse valide dans votre réseau).

- **15** Connectez-vous à l'aide du compte forgeuser.
- **16** Cliquez sur Configure Forge VM (Configurer la machine virtuelle Forge).

Le système affiche la page Configure the Forge VM (Configurer la machine virtuelle Forge) :

![](_page_15_Picture_63.jpeg)

**17** Entrez les paramètres appropriés, puis cliquez sur *Next (Suivant) > Apply (Appliquer)*. Le système affiche un récapitulatif des paramètres de configuration spécifiés :

![](_page_16_Picture_88.jpeg)

**18** Cliquez sur *Continue* (Continuer) et attendez la fin de la configuration de la machine virtuelle. Le système affiche un indicateur de progression et une fois la configuration terminée, il confirme sa réussite :

![](_page_16_Picture_89.jpeg)

**19** Cliquez sur le lien du tableau de bord Forge pour vous connecter à l'interface utilisateur de Forge à l'adresse http://*<IP\_applicatif>*/forge. Utilisez les références par défaut pour la machine virtuelle Forge (nom d'utilisateur : Administrator, mot de passe : password).

#### <span id="page-16-0"></span>**1.3 Démarrage du client Web PlateSpin Forge**

La plupart de vos interactions avec l'applicatif s'effectuent via le client Web PlateSpin Forge basé sur un navigateur.

Les navigateurs pris en charge sont les suivants :

- Microsoft Internet Explorer 7 et versions ultérieures
- Mozilla Firefox 3.6 et versions ultérieures

**REMARQUE :** JavaScript (Active Scripting) doit être activé dans votre navigateur :

 **Internet Explorer :** cliquez sur *Outils > Options Internet > Sécurité > zone Internet > Personnaliser le niveau*, puis sélectionnez l'option *Activé* pour la fonction Scripts ASP.

**Firefox :** cliquez sur *Outils > Options > Contenu*, puis sélectionnez l'option *Activer JavaScript*.

Pour démarrer le client Web PlateSpin Forge :

**1** Ouvrez un navigateur Web et accédez à l'adresse :

http://*<nom\_hôte | adresse\_IP>*/Forge

Remplacez *<nom\_hôte | adresse\_IP>* par le nom d'hôte ou l'adresse IP de votre machine virtuelle Forge.

Si SSL est activé, utilisez le protocole https dans l'URL.

La première fois que vous vous connectez à PlateSpin Forge, le navigateur est automatiquement redirigé vers la page d'activation de la licence.

### <span id="page-17-0"></span>**1.4 Activation de la licence du produit**

Pour activer la licence de votre produit, vous devez disposer d'un code d'activation. Si ce n'est pas le cas, demandez-en un via le [site Web Novell Customer Center](http://www.novell.com/customercenter/) (http://www.novell.com/ customercenter/). Un code d'activation de licence vous sera envoyé par message électronique.

Vous pouvez activer votre produit en ligne ou hors ligne.

- [Section 1.4.1, « Activation en ligne de la licence », page 18](#page-17-1)
- [Section 1.4.2, « Activation hors ligne de la licence », page 18](#page-17-2)

#### <span id="page-17-1"></span>**1.4.1 Activation en ligne de la licence**

Pour procéder à l'activation en ligne, PlateSpin Forge doit disposer d'un accès Internet.

**REMARQUE :** les proxys HTTP peuvent être à l'origine d'échecs au cours de l'activation en ligne. L'activation hors ligne est recommandée pour les utilisateurs travaillant avec des proxys HTTP.

**1** Dans le client Web PlateSpin Forge, cliquez sur *Settings (Paramètres) > Licenses (Licences) > Add License (Ajouter une licence)*. La page License Activation (Activation de la licence) s'affiche.

![](_page_17_Picture_150.jpeg)

**2** Sélectionnez *Online Activation* (Activation en ligne), saisissez l'adresse électronique que vous avez spécifiée lorsque vous avez passé votre commande ainsi que le code d'activation que vous avez reçu, puis cliquez sur *Activate* (Activer).

Le système obtient la licence requise via Internet et active le produit.

#### <span id="page-17-2"></span>**1.4.2 Activation hors ligne de la licence**

Pour une activation hors ligne, vous obtenez une clé de licence via Internet à l'aide d'une machine disposant d'un accès Internet.

**REMARQUE :** pour pouvoir obtenir une clé de licence, vous devez posséder un compte Novell. Si vous êtes déjà un client PlateSpin mais ne disposez pas encore d'un compte Novell, vous devez commencer par en créer un. Utilisez votre nom d'utilisateur PlateSpin existant (adresse électronique valide enregistrée auprès de PlateSpin) comme nom d'utilisateur pour votre compte Novell.

- **1** Dans l'interface Web PlateSpin Forge, cliquez sur *Paramètres > Licence*, puis sur *Ajouter une licence*. La page License Activation (Activation de la licence) s'affiche.
- **2** Sélectionnez *Offline Activation* (Activation hors ligne).
- **3** Utilisez votre ID matériel pour créer un fichier de clé de licence sur le [site Web d'activation des](http://www.platespin.com/productactivation/ActivateOrder.aspx)  [produits PlateSpin](http://www.platespin.com/productactivation/ActivateOrder.aspx) (http://www.platespin.com/productactivation/ActivateOrder.aspx). Pour ce faire, vous devez également entrer un nom d'utilisateur, un mot de passe, l'adresse électronique que vous avez spécifiée lorsque vous avez passé votre commande et le code d'activation que vous avez reçu.
- **4** Saisissez le chemin d'accès au fichier ou accédez à son emplacement et cliquez sur *Activate* (Activer).

Le fichier de clé de licence est enregistré et le produit est activé sur la base de ce fichier.

#### <span id="page-18-0"></span>**1.5 Tâches à effectuer après l'installation**

- 1. (Facultatif, pour les versions internationales) Configurez PlateSpin Protect et votre navigateur pour qu'ils utilisent une langue spécifique prise en charge. Reportez-vous à la section « Configuration de la langue pour les versions internationales de PlateSpin Forge » du *Guide de l'utilisateur de PlateSpin Forge 4.0*.
- 2. Configurez la mise en réseau de l'hôte de l'applicatif de manière à séparer le trafic de réplication ou de basculement de votre réseau de production principal. Reportez-vous à la section « Configuration de la mise en réseau de l'hôte de l'applicatif » du *Guide de l'utilisateur de PlateSpin Forge 4.0*.
- 3. (Facultatif) Configurez les paramètres d'accès des différents rôles selon les besoins de votre organisation. Reportez-vous à la section « Configuration de l'authentification et de l'autorisation utilisateur » du *Guide de l'utilisateur*. Veillez, en particulier, à modifier immédiatement le mot de passe par défaut de l'administrateur (reportez-vous à la section « Modification du mot de passe de l'administrateur de PlateSpin Forge » du *Guide de l'utilisateur de PlateSpin Forge 4.0*).
- 4. Configurez les paramètres SMTP et ajoutez les destinataires des notifications par message électronique. Pour plus d'informations, reportez-vous à la section « Configuration des notifications automatiques des événements et rapports par message électronique » du *Guide de l'utilisateur de PlateSpin Forge 4.0*.
- 5. (Facultatif) Ajoutez de la capacité de stockage de données supplémentaire à Forge. Reportezvous à la section « Utilisation de solutions de stockage externe avec PlateSpin Forge » du *Guide de l'utilisateur de PlateSpin Forge 4.0*.
- 6. Familiarisez-vous avec l'interface Web PlateSpin Forge (reportez-vous à la section « Fonctionnement » du *Guide de l'utilisateur*), ainsi qu'avec le cycle de vie de la protection de workload (reportez-vous à la section « Workflow de base pour la protection et la récupération de workload » du *Guide de l'utilisateur de PlateSpin Forge 4.0*).

## <span id="page-20-0"></span>A <sup>A</sup>**Fiche de configuration pour PlateSpin Forge 4.0**

<span id="page-20-1"></span>La fiche suivante vous permet de consigner vos sélections et valeurs de configuration pour référence ultérieure.

### **A.1 Paramètres de configuration de l'applicatif pour référence**

![](_page_20_Picture_257.jpeg)

![](_page_21_Picture_185.jpeg)

11 Destinataires de notification – Facultatif Adresses électroniques (séparées par des virgules) :

REMARQUES :